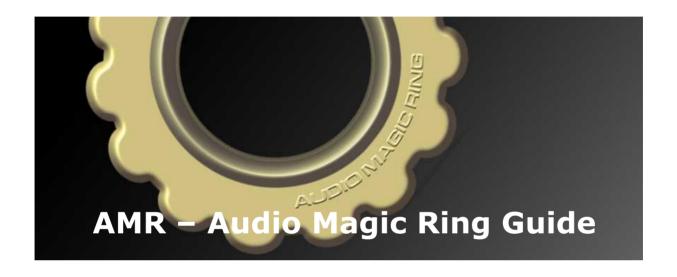

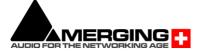

#### **INTRODUCTION:**

Audio Magic Ring is an audio file conversion application for Windows OS. Its unique user interface makes it a simple matter to quickly convert any number of files between different formats, wordlengths or sample rates. Audio Magic Ring (AMR) is an indispensable tool for sound designers, Web page designers or anyone who has to work with a variety of digital audio formats or devices.

## **INSTALLATION:**

AMR v11 is compatible with the following Operating Systems

- Windows 7 SP1 Professional, 64bit
- Windows 10 Professional, 64bit
  Updates\*: Anniversary-1607, Creator-1703 and Fall Creator-1709 (as of AMR v11.0.6 HotFix) are supported

#### **Installation Notes:**

- Merging highly recommends you "defer feature updates" in Windows 10.
  Refer to our Windows 10 Configuration Guide: here
- To use AMR you will need a Merging Technologies SafeNet Dongle and a valid AMR Key
- Note that some file formats will require an additional key

<sup>\*</sup> Recent major Windows 10 Update version or Beta version might now be support by our installer.

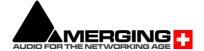

# **Getting started with the Audio Magic Ring**

Audio Magic Ring is a drag'n drop application that uses a preference file to initiate the conversion process.

Once you have installed AMR on your Windows system you will notice that new "Ring" icons examples will be created on your desktop.

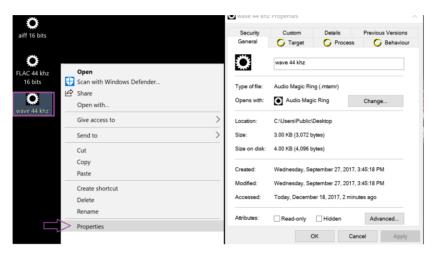

Those Rings are preset by Merging and can be used by drag'n dropping media files on them. You can edit the properties of the Ring by performing a Mouse+Right Click on one of the Ring examples and opening the file properties.

## **How to create an Audio Magic Ring:**

You can create an Audio Magic Ring (icons) in a convenient location (on your desktop or in a directory Folder) by right-clicking the mouse and choosing "New/Audio Magic Ring" from the menu.

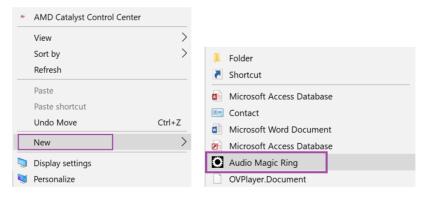

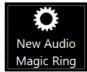

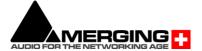

Once your Ring/Icon has been created

Set the conversion properties by right-clicking on this new file and selecting "Properties". Several preference files can be created for different conversion tasks and named appropriately. Those files can be created directly on your desktop on in any directory.

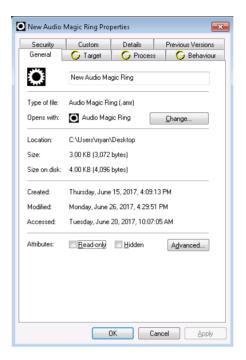

# **Drag'n drop audio files or directories:**

Audio files can then be dropped on the preference file to automatically perform the required conversion. Directories can also be dropped on any Audio Magic Ring to convert all the hierarchy it contains.

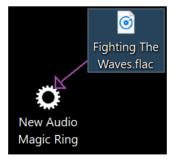

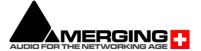

# **Audio Magic Ring Tabs Description:**

# Tabs:

General, Security, Details and Previous Versions are Windows generic Tabs Custom tab as well comes from Windows if you have Word/Excel installed.

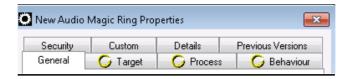

# Target Tab:

User can choose the processed files destination for each Ring.

# Destination File:

- Replace Source: Will replace the dropped source file with the processed one
- In-place: Will place the file next to the processed one and increment its name
- Place in Folder: Allows the user to choose the destination folder of the processed files

#### **Destination Format:**

- Users can select the output format and select their properties (does not apply to all file formats).
  - PMF:

Pyramix File Format developed by Merging Technologies

- DSF:
  - 1 bit file format designed by Sony (uncompressed) DSD64, DSD128, DSD256
- WSD:
  - 1 bit file format designed by Korg-Audio
- MTFF:

Merging Technologies File Format

- Wave:
  - Microsoft and IBM audio file format standard (uncompressed)
- AIFF, BWF, FLAC, DSDIFF, MP3/MPEG ½, Mp4/AAC, Ogg Vorbis.

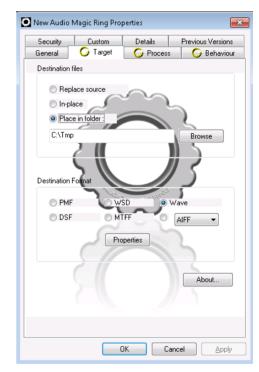

Note: Some output format will have limitations:

- DSF and DSDIFF that can only process files of the same sampling rate
- DSF and DSDIFF have no processing filter applied, only audio data copy
- Each format also has their own channel count limitations

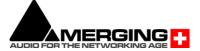

## **Process Tab:**

This is where a user will choose the audio file conversion that will take place. It is the essence of the Audio Magic Ring.

#### Available Filters:

# Resampler:

This module is initially aimed at performing  $\pm 0.1$  % pull-up / pull-down audio conversions, but there are several possible ways of defining the ratio between the destination length and the final length (frame rates, sample rates, pitch and ratio in percent). The process differs from a **Time Stretch** operation since the pitch is modified. The Input and Output files have the same sampling rate but the length of the output files will be: (initial length) x (displayed ratio).

# ZTX Pro (optional):

High quality pitch-shift and time-stretch renderer from The Zynaptiq.

# Prosonig MPEX4 (optional):

MPEX4 algorithm has been developed with the German based company Prosoniq, well known for their high quality digital audio algorithms

#### Normalize:

Will apply the normalize process to the selected Clip. Open the properties to configure the normalize processing parameters

#### Wordlength Converter:

Select the desired destination wordlength quality of Noise Shaping from the Wordlength Converter properties

## Hepta SRC (optional):

AMR offers a simple means of converting the Media File's sample rate at very high quality. Using the Merging Technologies **HeptaCon** Sample Rate Converter.

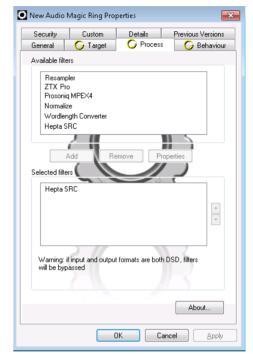

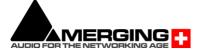

To apply an AMR Process you must first add the desired process to the selected Filter. Once the process is added users can open the process properties in order to set the desired parameters.

Multiple process can be handled if added to the Selected Filter, processes will be applied in order from first to last.

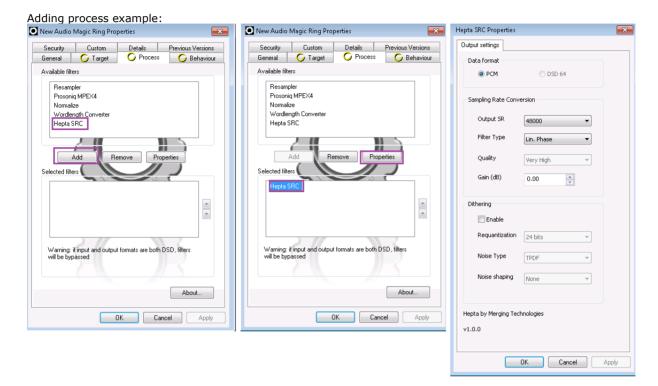

## **Behaviour Tab:**

Set the desired behaviour when dropping a file or directory onto a Ring

#### Show Settings on Drop:

When enabled every dropped file or directory onto a Ring will automatically open the AMR settings

#### Error:

Users can decide if and how a processed or conversion error is reported

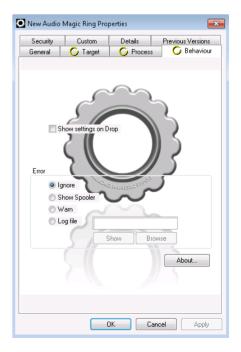